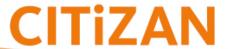

## How to... Explore the Interactive Coastal Map

The CITiZAN <u>interactive coastal map</u> shows archaeological features present on and near the tidal rivers and coastline of England. Anyone can explore the map and learn more about these features. If you would like to add or make changes to these records, you will need to become a registered CITiZAN.

**1. Move** by selecting the hand tool on the top right of the map.

Click and drag on the map to move it.

Place the area you would like to investigate in the centre of the map.

**2. Zoom in and out** to see archaeological points on the map.

Zooming can be done in several ways.

- a. using the (+) or (-) buttons on the left of the screen
- b. by zoom-selecting using the tools on the right of the map to draw a box around the area you wish to investigate more closely.
- c. using the scroll wheel on your mouse

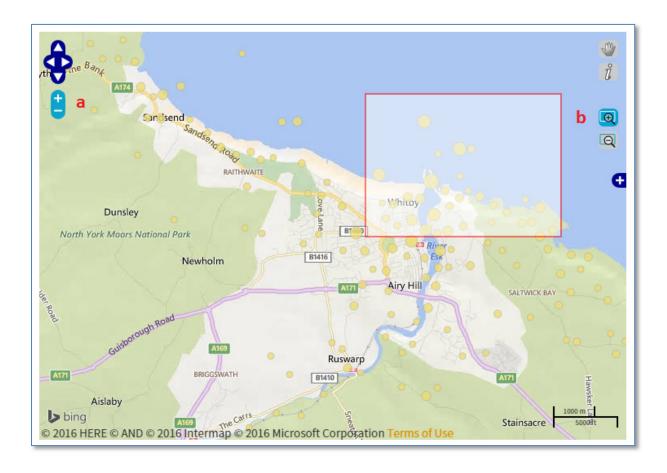

LONG-TERM MONITORING

DID YOU KNOW... if you often explore the same location, you can add a bookmark in your browser to the zoomed in map and come back to it again and again.

## 3. Change the background of the map.

Select the dark blue (+) on the right side of the map.
Using different map base layers may help to identify features in the intertidal zone.

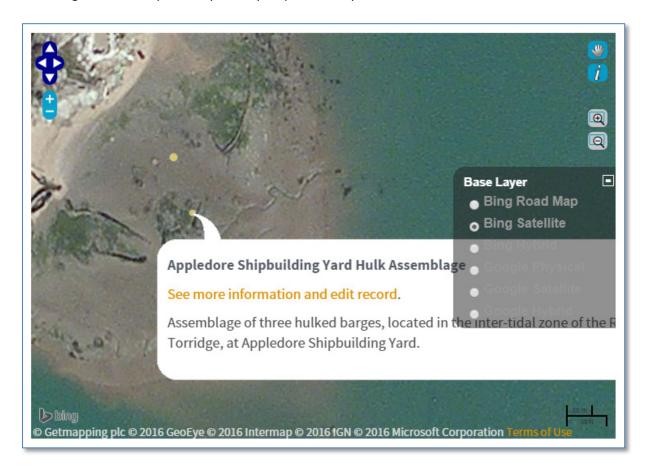

## **4. See archaeological feature information** by selecting a point on the map.

Click on a point to get information about the feature or features in this area.

Points on the map are clustered. As you zoom in, more feature points will be revealed.

You may have to zoom in further to access individual points.

To see more detailed information —core data, update surveys and associated photos — select the orange link in the information bubble which will take you to the full feature record page.

## WHAT NEXT?

If you are a full CITiZAN Surveyor, you can <u>add new features</u> to the interactive map, <u>edit existing feature records</u> and provide vital survey updates for at-risk archaeology through the links at the bottom of each full feature record.